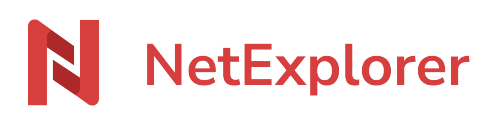

[Base de connaissances](https://support.netexplorer.fr/fr/kb) > [Partager vos fichiers](https://support.netexplorer.fr/fr/kb/partager-vos-fichiers) > [Envoyer des dossiers ou des fichiers par](https://support.netexplorer.fr/fr/kb/articles/envoyer-des-dossiers-ou-des-fichiers-par-lien-de-t-l-chargement) [lien de téléchargement](https://support.netexplorer.fr/fr/kb/articles/envoyer-des-dossiers-ou-des-fichiers-par-lien-de-t-l-chargement)

## Envoyer des dossiers ou des fichiers par lien de téléchargement

Nicolas ARBOUIN - 2025-02-11 - [Partager vos fichiers](https://support.netexplorer.fr/fr/kb/partager-vos-fichiers)

Vous pouvez créer un lien de partage permettant la mise à disposition de fichiers ou dossiers à des personnes internes ou externes à votre entreprise.

Comment créer un lien de partage ?

- Rendez-vous sur **votre plateforme NetExplorer**, déposez vos fichiers ou dossiers.
- Sélectionnez-les ou faites un **clic droit** sur un fichier pour choisir

∞ Partager

La fenêtre ci-dessous s'affiche.

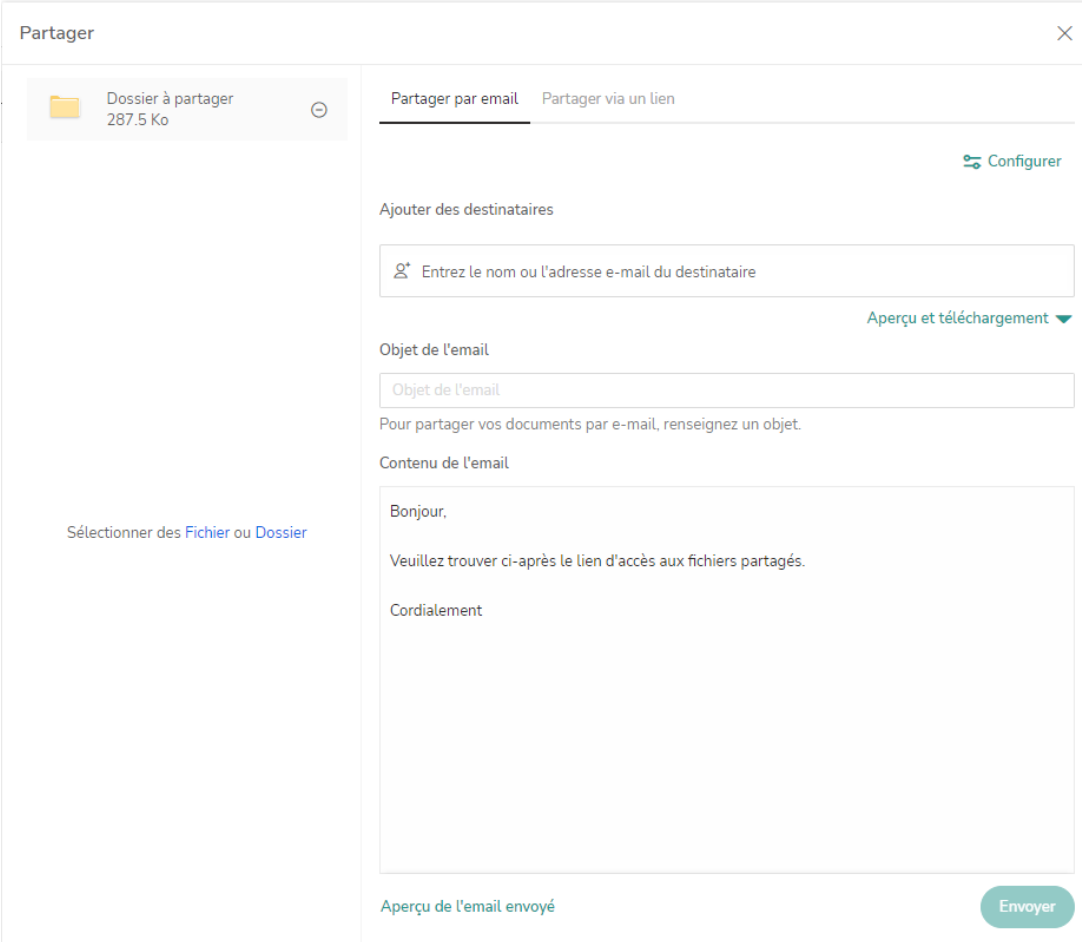

Cette fenêtre vous donne donc 2 possibilités de création de partage, soit par email (par défaut), soit par lien.

Vous pouvez ensuite ajouter jusqu'à 50 destinataires dans la liste.

Créer un mail de partage :

Dans la partie gauche de la fenêtre ci-dessus, se trouve le ou les documents à partager par mail. Vous pouvez également ajouter des éléments, en glisser/déposer

Sélectionner des Fichier ou Dossier ou en les sélectionnant, via le lien

Cette nouvelle fenêtre va vous permettre de paramétrer des options particulières,

pour votre partage. Si vous cliquez sur le bouton

Configurer

La nouvelle fenêtre va vous permettre de paramétrer votre lien ou mail de partage, avec les éléments listés ci-dessous

## < Partager

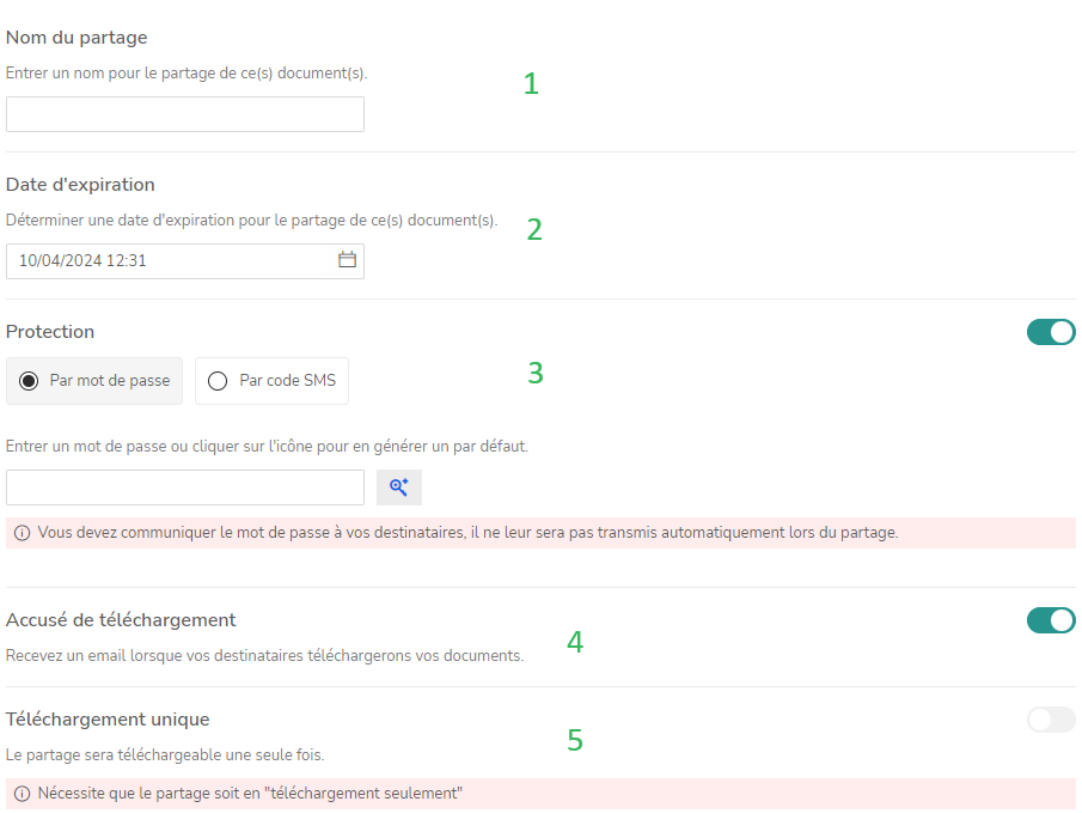

- 1. Vous permez de définir un nom particulier pour le partage que vous créez
- 2. Vous permez de définir une date d'expiration de ce lien (par défaut 30 jours)
- 3. Protection par mot de passe : non par défaut, vous pouvez ensuite opter pour 2 types de protections :
	- Mot de passe : une zone supplémentaire apparaît pour entrer celui-ci. Attention, les caractères suivant: **+ & ? % =** sont à éviter dans les mots de passe car cela bloque le lien. Le clic sur la clé permet de faire définir un mot de passe automatiquement.
	- SMS : un code de validation SMS est envoyé à votre destinataire. son numéro de téléphone vous est alors demandé dans la fenêtre suivante
- 4. Vous pouvez définir un envoi d'accusé de téléchargement.
- 5. Vous permet de définir un téléchargement unique, pour votre dossier ou fichier, disponible uniquement pour le partage en téléchargement uniquement.

Une fois votre configuration effectuée, vous n'avez plus qu'à entrer le mail du destinataire du partage et l'objet de votre mail.

Un simple clic sur le bouton

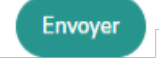

➔ Votre mail est envoyé, par la plateforme, à vos correspondants.

 $\times$ 

Créer un lien de partage :

Si vous souhaitez simplement créer un lien de partage, que vous allez gérer quant à l'envoi,

Partager via un lien il vous suffit de cliquer sur l'onglet

Dans la fenêtre alors affichée, vous pourrez, comme pour le mail de partage, configurer votre partage, mais également, choisir le type de partage désiré

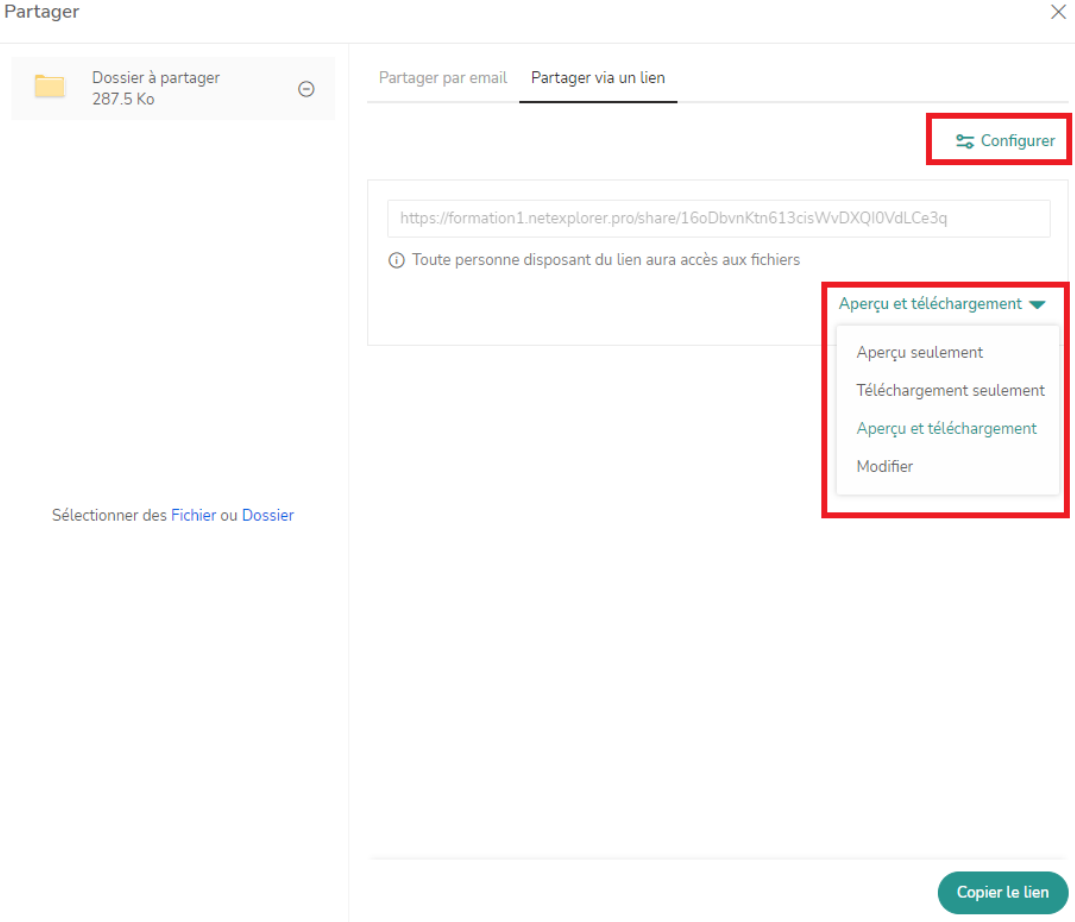

Une fois votre configuration effectuée, il ne vous restera qu'à cliquer sur le bouton, copir le lien.

## Cette partie est réservée aux administrateurs de la plateforme

Privilégiez le partage par email pour retrouver dans les événements les destinataires ayant téléchargé depuis votre lien.

Pour examiner un lien et son contenu, l'administrateur aura besoin de la clé du lien, soit la suite alphanumérique après le dernier symbole /

Il pourra ensuite coller cette clé dans la page d'administration des liens prévue à cet effet.

Pour administrer un lien de partage ou un lien de dépôt, veuillez renseignez la clé du lien.

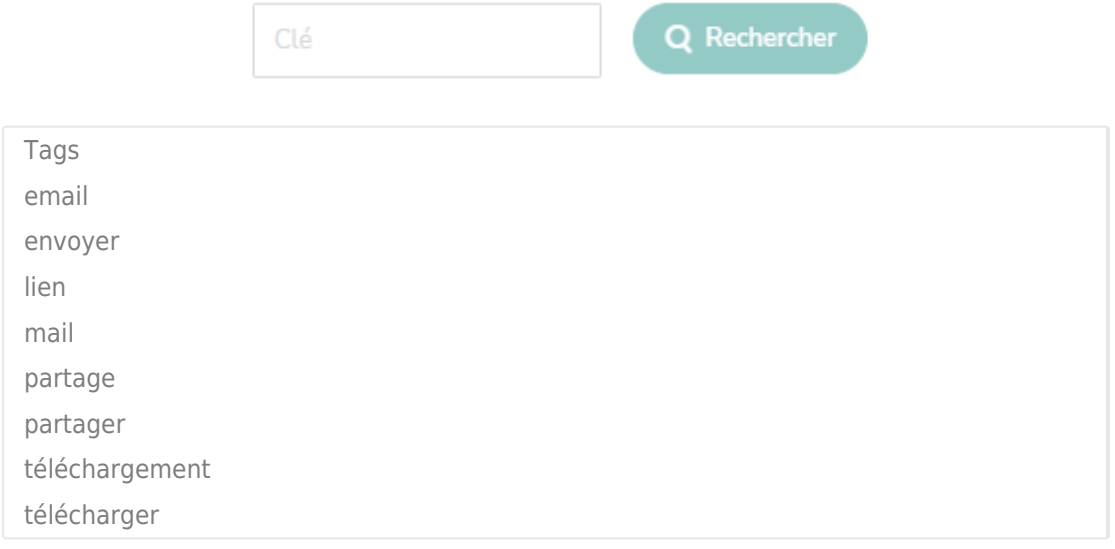